# WordBridge Authorization Process (Providers and/or scheduling staff who have already registered in My L&I/SAW)

STEP 1 Log in to My L&I at https://secure.lni.wa.gov

## STEP 2

Click on "My Dashboard" and then you will be see the Provider Dashboard:

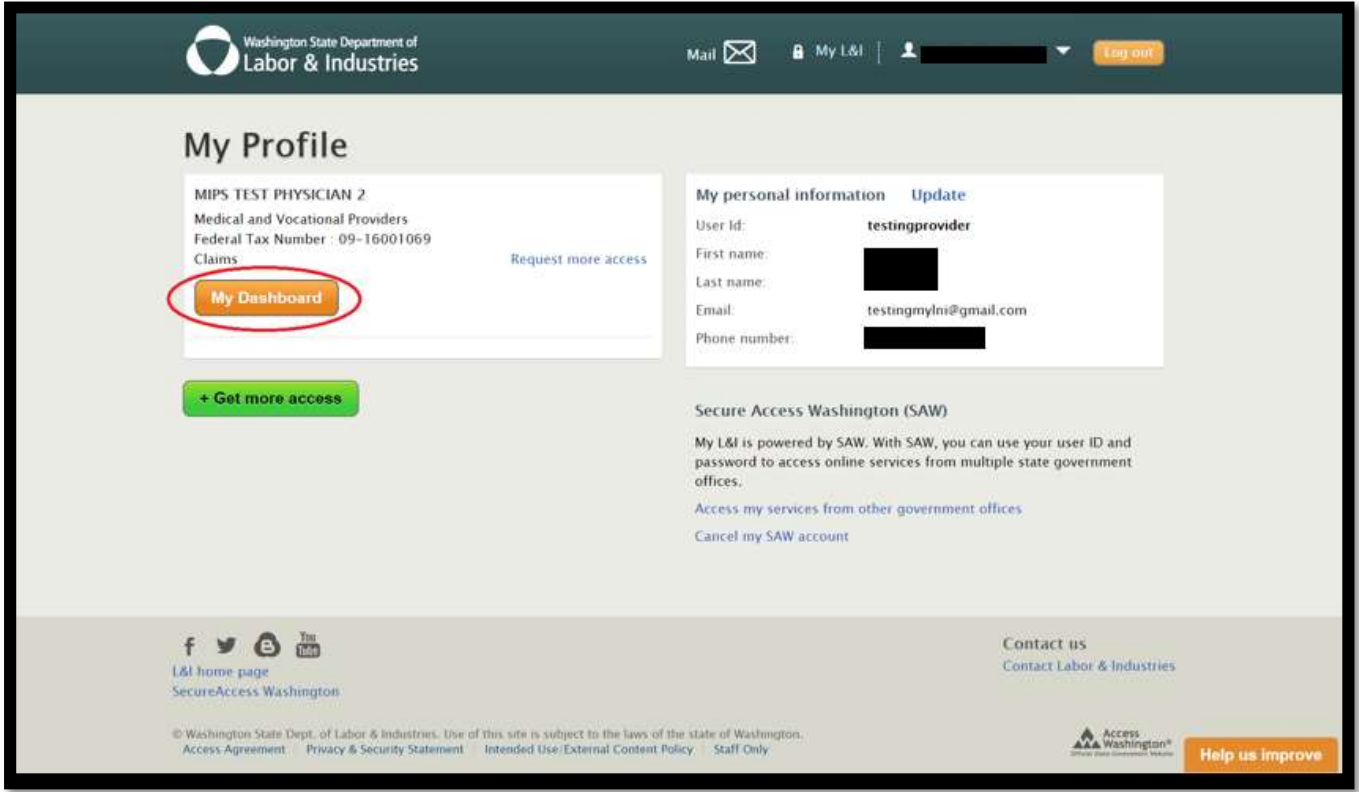

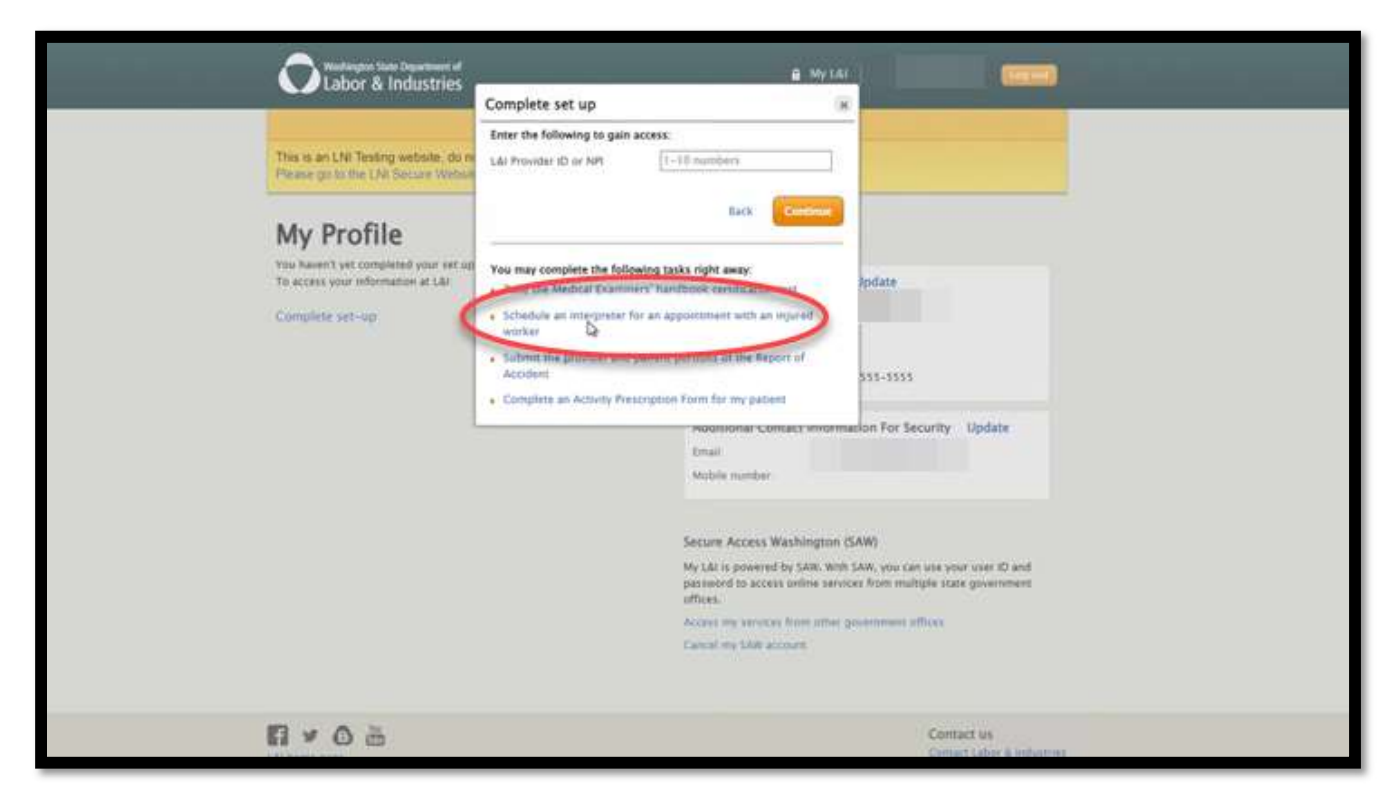

Click on the My L&I link (shown below) to schedule an interpreter:

#### STEP 4

Complete MFA challenge if presented. Choose your preferred method of authentication. If not prompted to authenticate, see STEP 5.

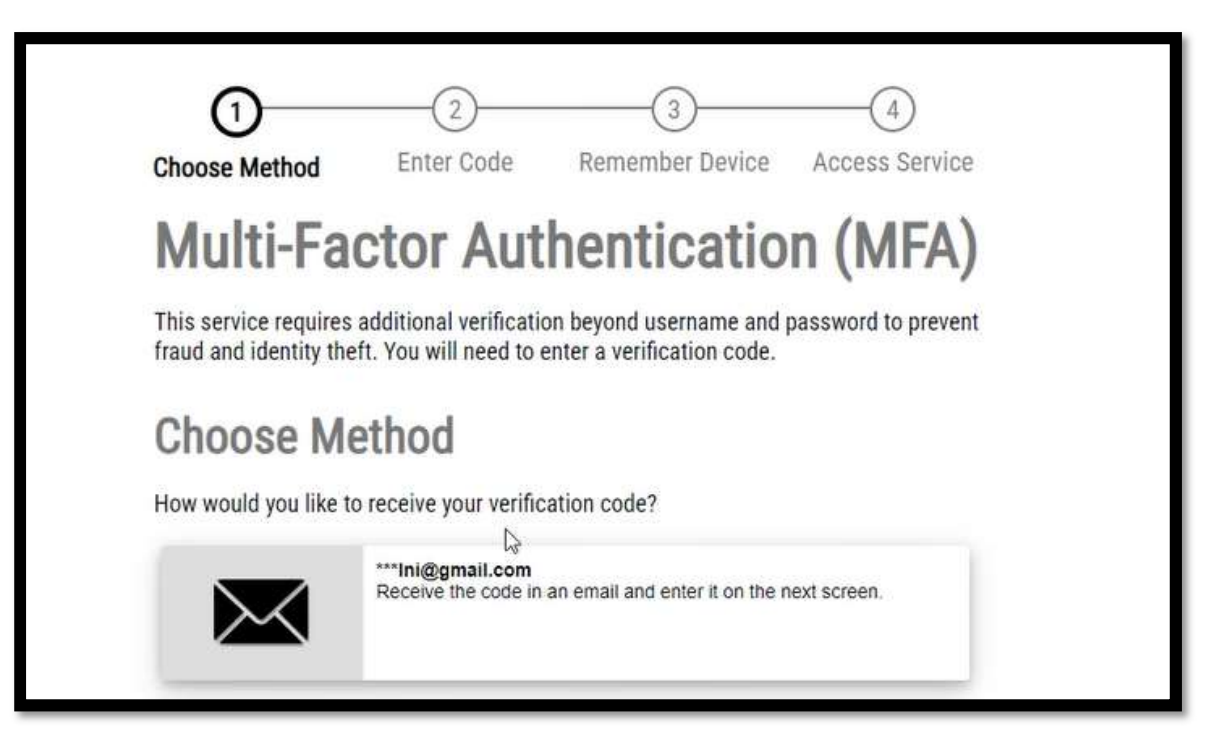

You will see your Secure Access Washington (SAW) Display Name along with your first name and your last name, please don't change or edit this information. You will be able to change this information after account activation. Select "Create" to create your registration:

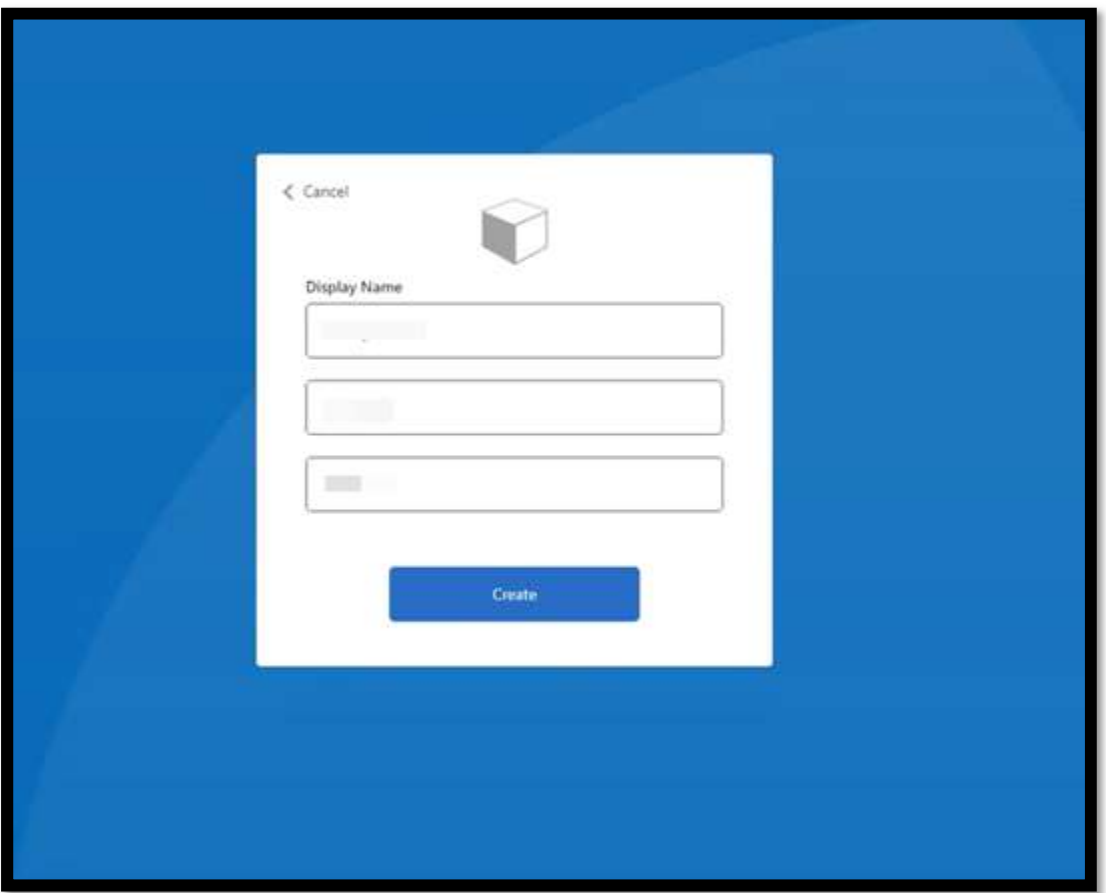

NOTE: For security reasons, the information in the image above has intentionally been blurred from view for this documentation.

Once you have created your registration request, you will see a screen like the following image, indicating that your registration has been received and will be processed within two business days. You can now close your web browser:

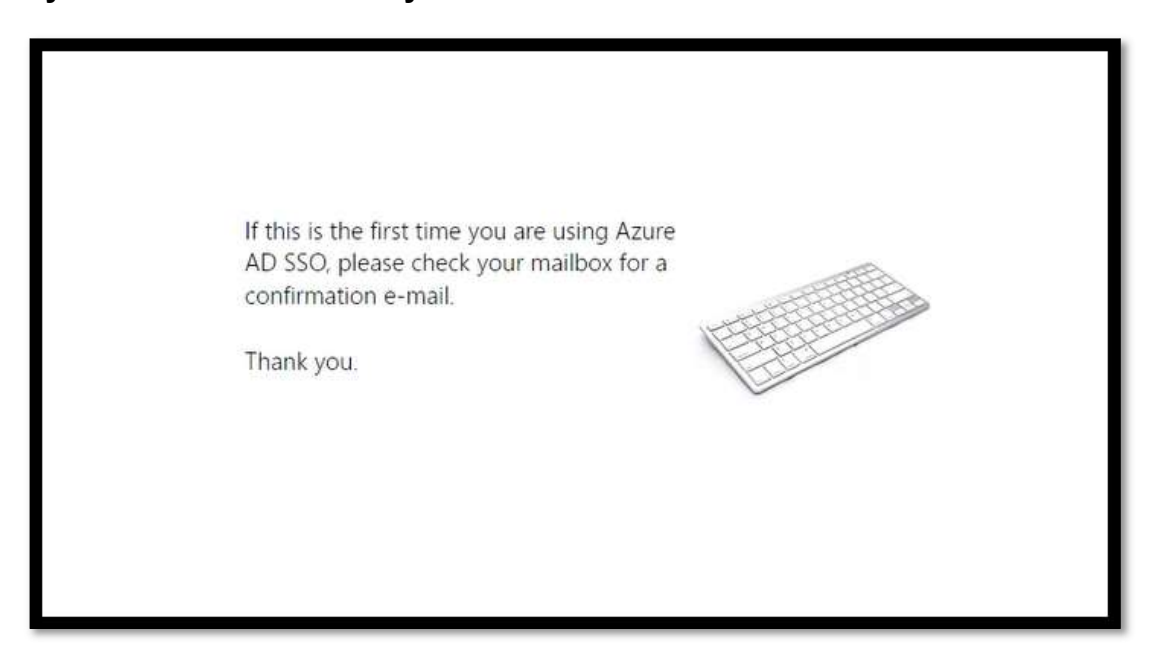

Additionally, you will receive a confirmation email from "ScheduleInterpreter" verifying that your registration request has been received and is pending review:

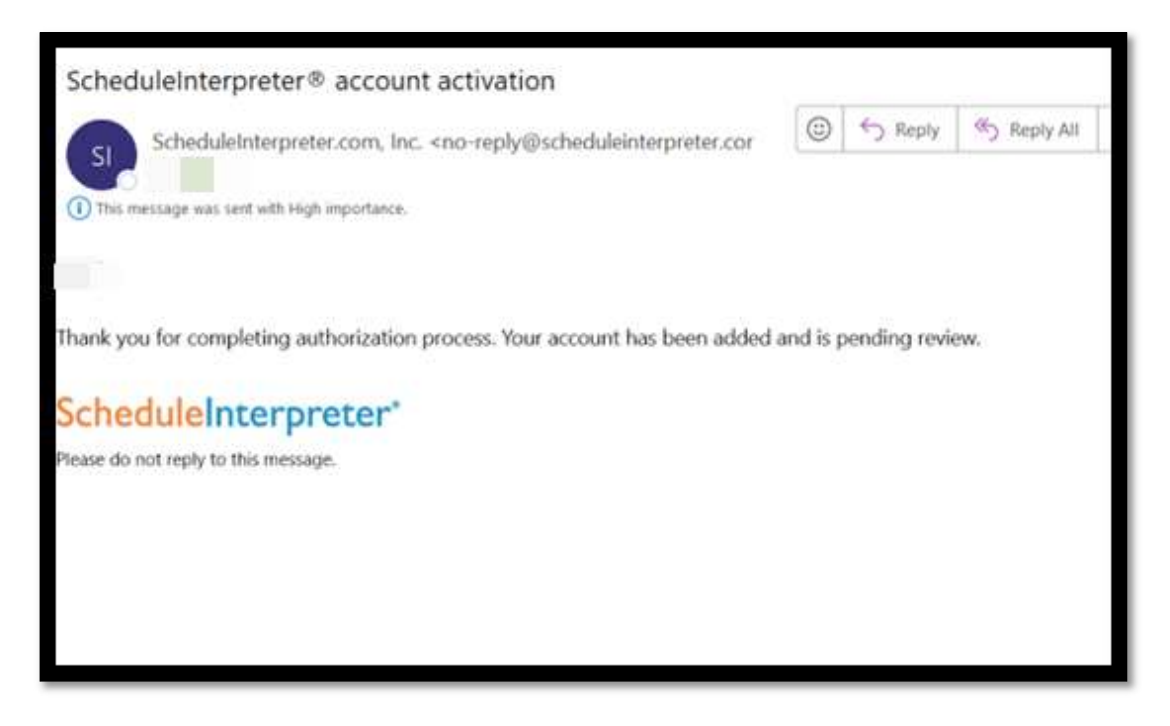

You will be contacted within 2 (two) business days regarding your registration. Once your registration processing has been completed, please repeat steps # 1 thru steps # 3 (above) in this document to access the ScheduleInterpreter application:

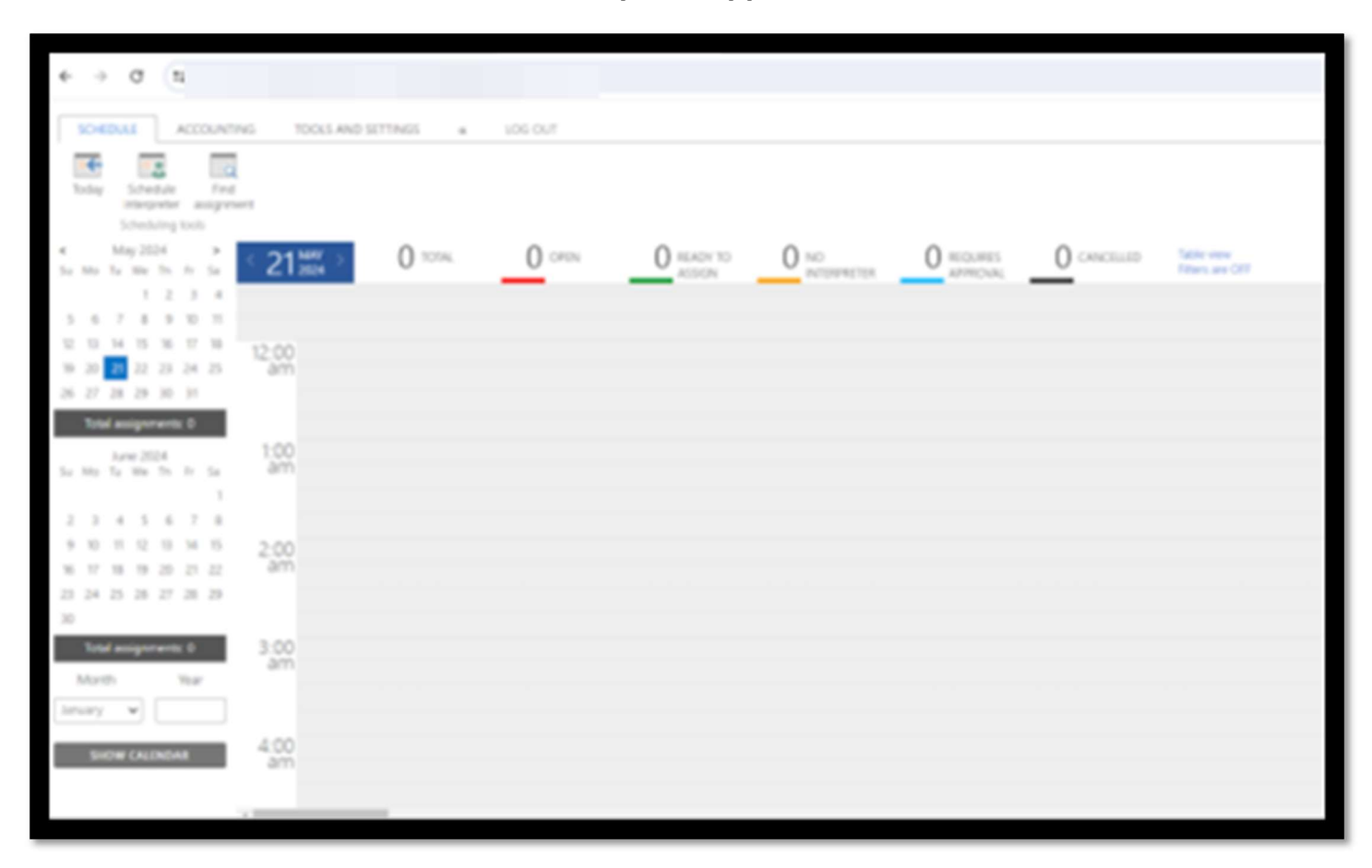

You have now successfully completed the registration process and logged on to the ScheduleInterpreter application.